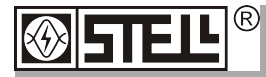

## **НПП "СТЭЛЛ"**

Научно-производственное предприятие **"Системы тестирования электрических линий"**

## СИСТЕМА АНАЛИЗА ЧАСТИЧНЫХ РАЗРЯДОВ АКУСТИЧЕСКАЯ

# **СТЭЛЛ-301A**

*РУКОВОДСТВО ПОЛЬЗОВАТЕЛЯ (Версия 4.0)*

## СОДЕРЖАНИЕ

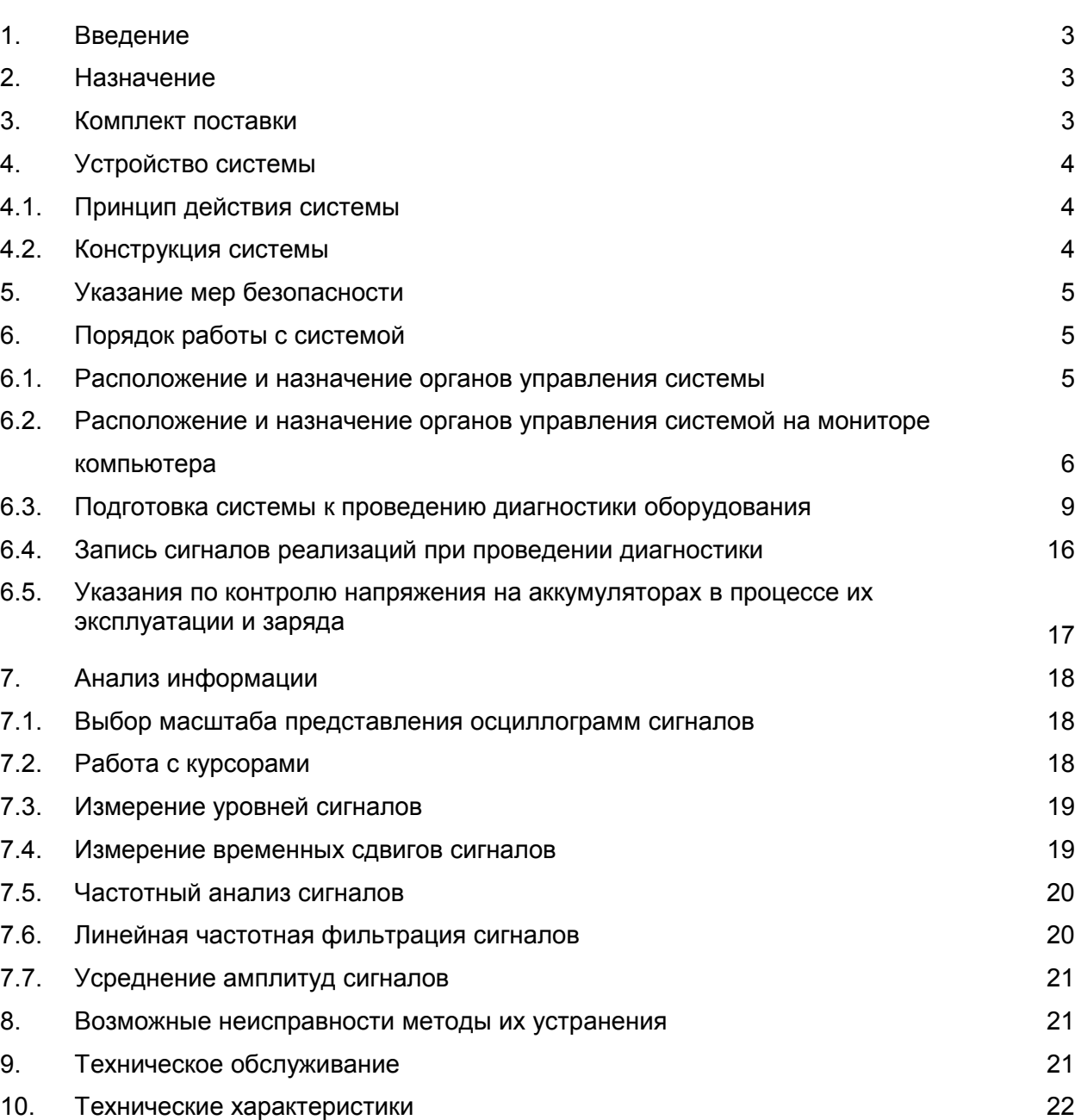

А. Приложение А. Паспорт 23

Стр.

#### 1. ВВЕДЕНИЕ

Настоящее руководство пользователя предназначено для ознакомления потребителя с устройством и правилами работы с системой анализа частичных разрядов акустической СТЭЛЛ-301A (далее – системой).

#### 2. НАЗНАЧЕНИЕ

Система предназначена для проведения диагностики состояния оборудования, в котором при возникновении дефектов имеют место сигналы акустической эмиссии.

Основные области применения системы – электроэнергетика и нефтегазовая промышленность.

Применение в электроэнергетике основано на том, что при возникновении дефектов изоляции оборудования высокого напряжения появляются электрические разряды (в большинстве случаев – частичные разряды), сопровождающиеся сигналами акустической эмиссии. Система позволяет проводить диагностику изоляции различного оборудования классов напряжения 110…500 кВ – силовых трансформаторов, элементов распределительных устройств с элегазовой (SF6) и масляной изоляцией, кабельных муфт кабелей с полиэтиленовой и масляной изоляцией, трансформаторных вводов с бумажномасляной изоляцией.

Применение в нефтегазовой промышленности связано с тем, что при возникновении микротрещин в различных резервуарах с газом и жидкостью, в магистральных и технологических трубопроводах имеет место истечение газа или жидкости, сопровождающееся акустической эмиссией.

Система может использоваться как при эксплуатации различного оборудования в штатном режиме, так и при испытаниях (соответственно при подключении внешнего источника высокого напряжения или наполнения объемов газом или жидкостью под давлением).

Как правило, диагностика проводится в ультразвуковом диапазоне частот, что позволяет исключать влияние внешних шумовых помех в звуковой области. Однако система позволяет проводить анализ сигналов акустической эмиссии и в звуковом диапазоне частот.

Система может работать при температуре от минус 10 до плюс 40°С и относительной влажности до 93 %.

#### 3. КОМПЛЕКТ ПОСТАВКИ

Состав комплекта поставки системы указан в табл. 1.

Таблица 1

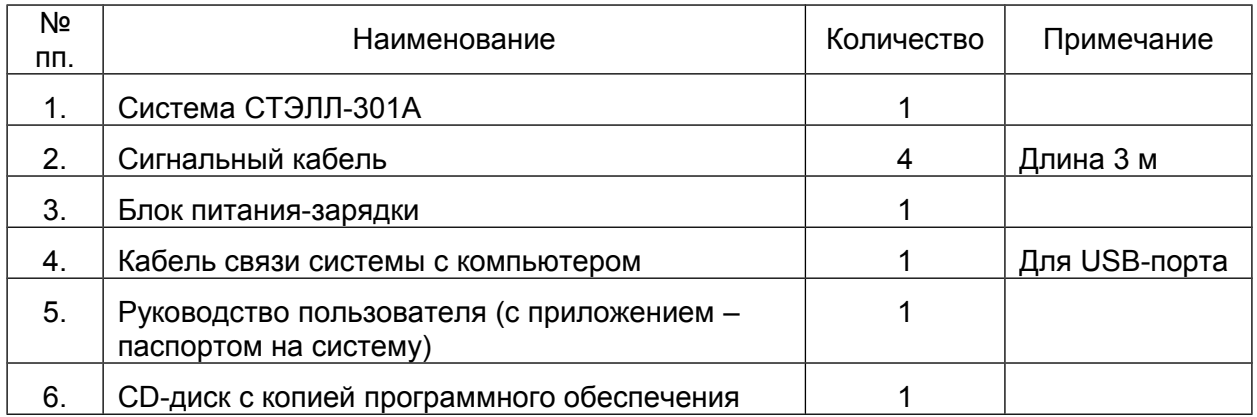

#### 4. УСТРОЙСТВО СИСТЕМЫ

#### 4.1. Принцип действия системы

Структурная схема измерительного комплекса с системой показана на рис. 1.

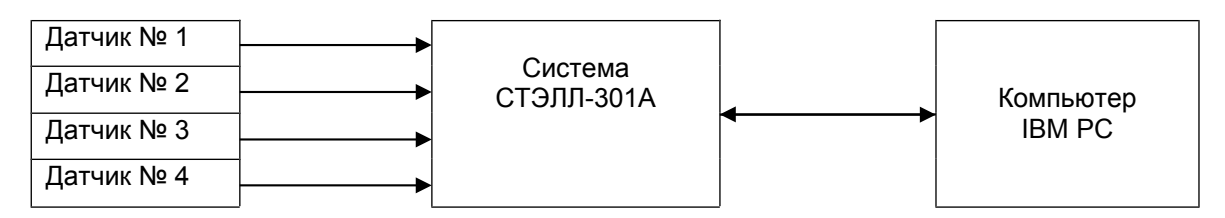

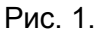

При возникновении дефектов контролируемого оборудования появляются сигналы акустической эмиссии, которые воспринимаются датчиками. На выходе датчиков возникает электрический сигнал, который поступает на вход системы. В системе производится предварительная частотная фильтрация сигналов, их усиление, аналогоцифровое преобразование, запоминание во внутренней памяти. С помощью стандартного компьютера со специальным программным обеспечением производится основная обработка полученной с системы информации.

В зависимости от конкретной ситуации может использоваться одновременно от одного до четырех датчиков (в системе предусмотрена параллельная обработка информации по четырем каналам).

Вся необходимая информация отображается на мониторе компьютера одновременно по четырем каналам.

4.2. Конструкция системы.

Система выполнена в пластмассовом корпусе, состоящем из передней панели, задней панели, верхней и нижней крышек.

На передней панели (рис. 2) размещены: разъем для подключения блока питаниязарядки, клавиша включения, индикатор включения, индикаторы работы («готов», «режим»), разъемы для подключения сигнальных кабелей, разъем для кабеля связи системы с компьютером (USB), разъем для подключения кабеля синхронизации и разъем аналогового выхода 1-ого канала.

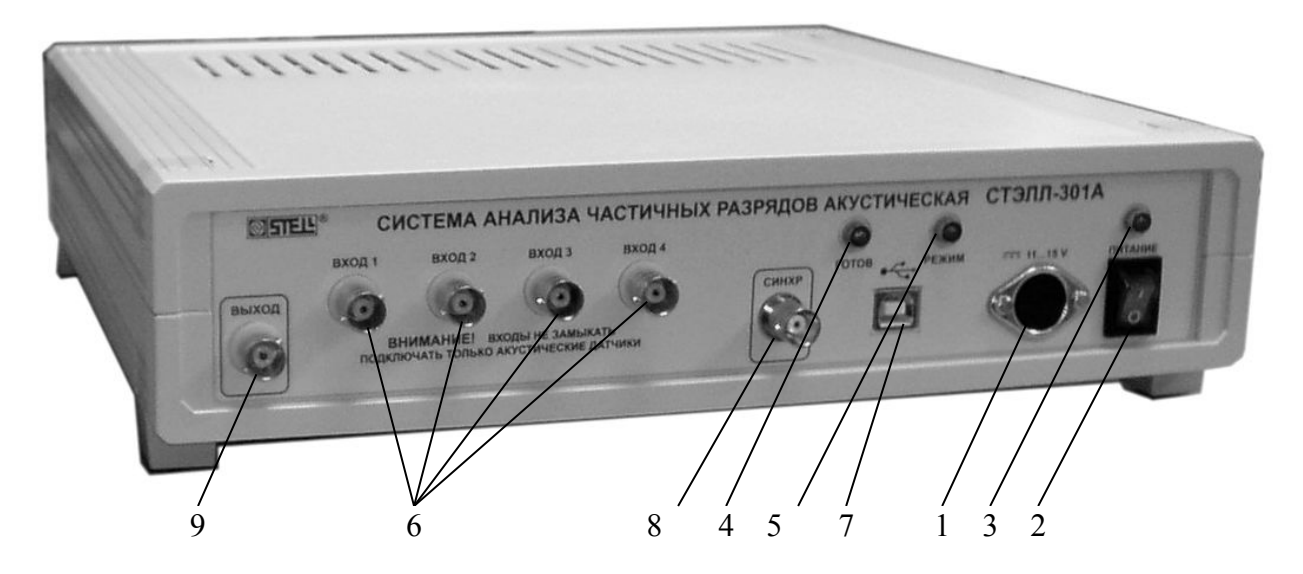

Рис. 2.

На задней панели (рис. 3) для управления аналоговым выходом 1-ого канала расположены два переключателя усиления и клавиша включения детектора.

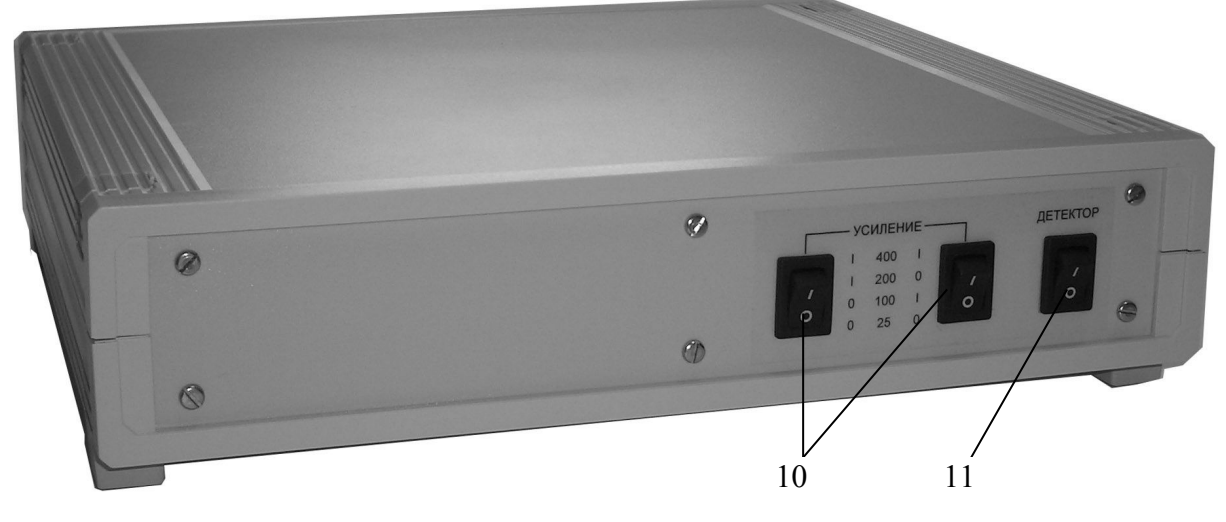

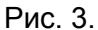

На разъемах для подключения сигнальных кабелей имеется напряжение +28 В для питания датчиков акустической эмиссии. Поэтому к этим разъемам можно подключать только датчики акустической эмиссии.

#### *ВНИМАНИЕ. Категорически запрещается замыкать разъемы!*

В системе применяются датчики акустической эмиссии пьезоэлектрического типа, имеющие в своем составе предварительный усилитель с коэффициентом усиления по напряжению 100, рассчитанные на номинальное напряжение питания +28 В. Напряжение питания на датчик поступает по сигнальному кабелю от системы.

С системой применяется стандартный компьютер (или ноутбук) с установленным специальным программным обеспечением. Рекомендуемая операционная система компьютера – Windows XP. Допускается использование операционных систем Windows 2000, Windows Vista. Связь компьютера с системой осуществляется через USB порт.

#### 5. УКАЗАНИЕ МЕР БЕЗОПАСНОСТИ

При работе с системой требуется соблюдать требования техники безопасности, принятые в соответствующей отрасли.

#### 6. ПОРЯДОК РАБОТЫ С СИСТЕМОЙ

6.1. Расположение и назначение органов системы.

Органы управления, подключения и индикации размещены на передней и задней панелях системы (рис. 2 и 3).

Обозначение и назначение органов приведено в табл. 2.

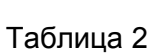

6

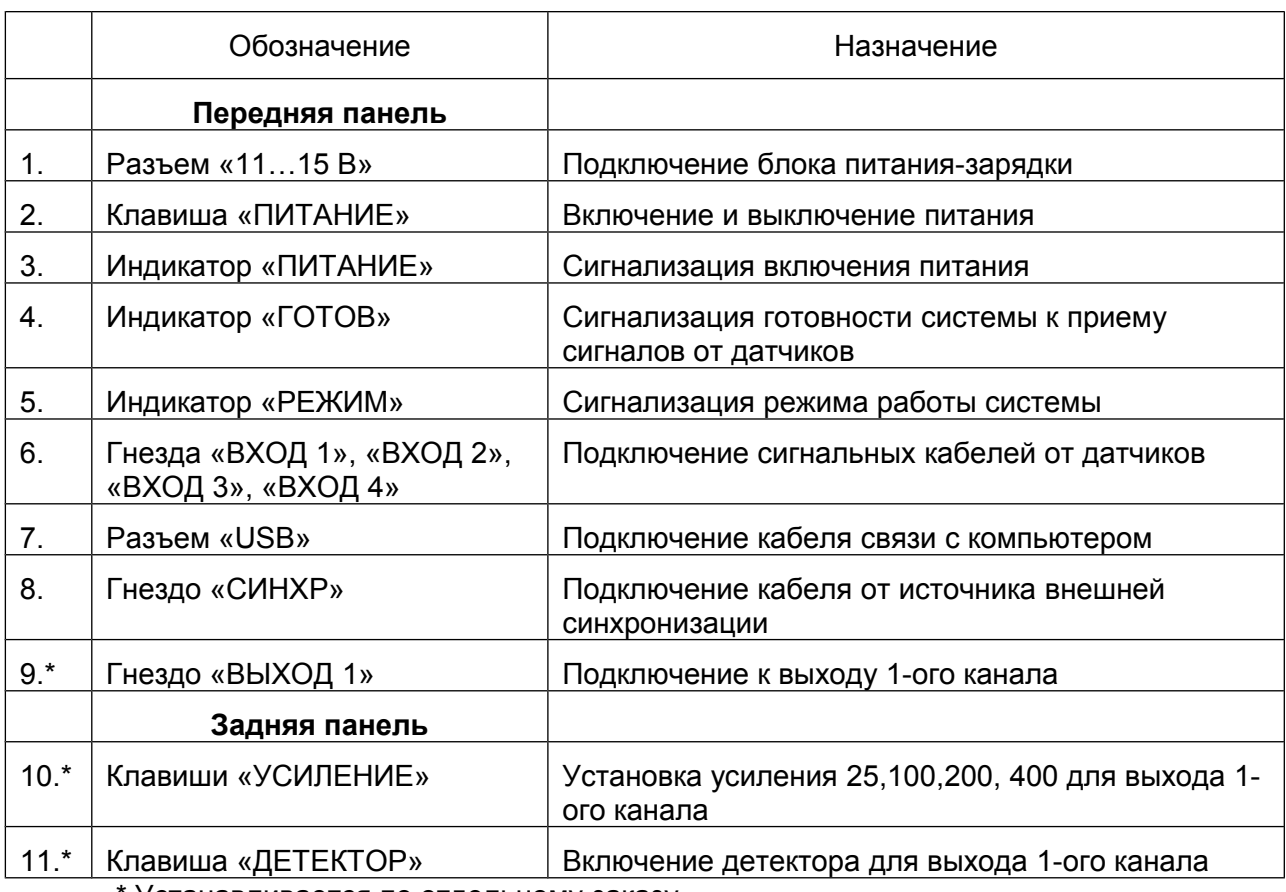

\* Устанавливается по отдельному заказу

6.2. Расположение и назначение органов управления системой на мониторе компьютера

Запуск программы работы системы осуществляется ярлыком

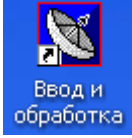

После запуска программы на мониторе отображается окно программы:

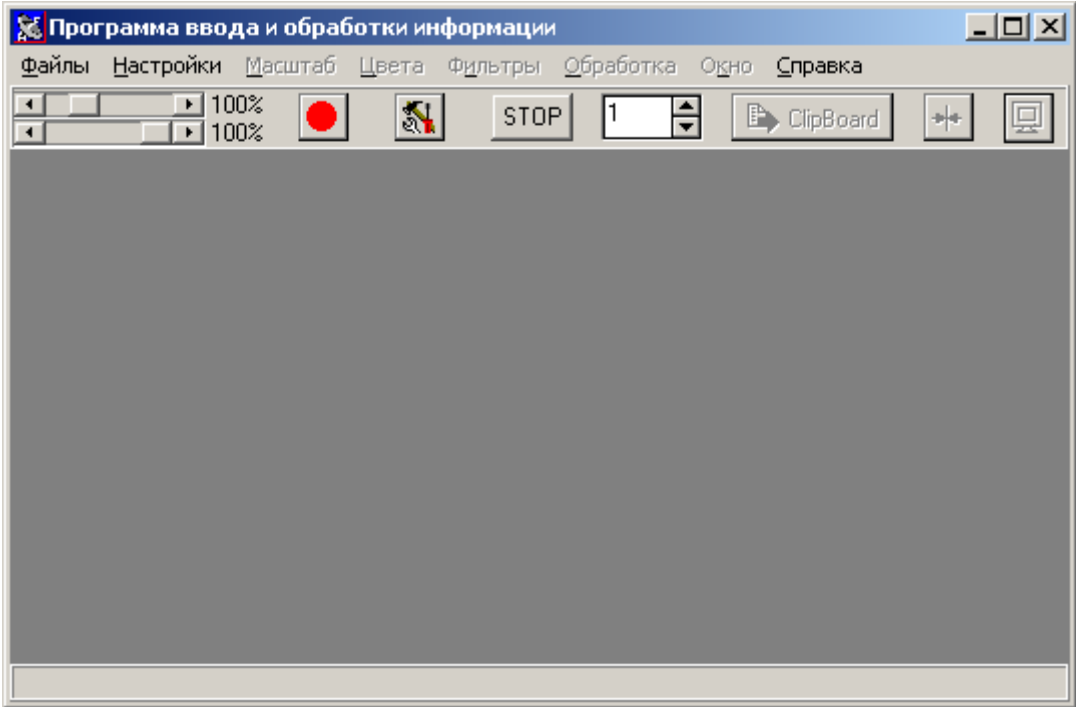

Окно программы состоит из:

- Строки меню;
- Панели инструментов;
- Области отображения окон с данными;
- Статусной строки.

Пункт меню **Файлы** включает в себя подпункты:

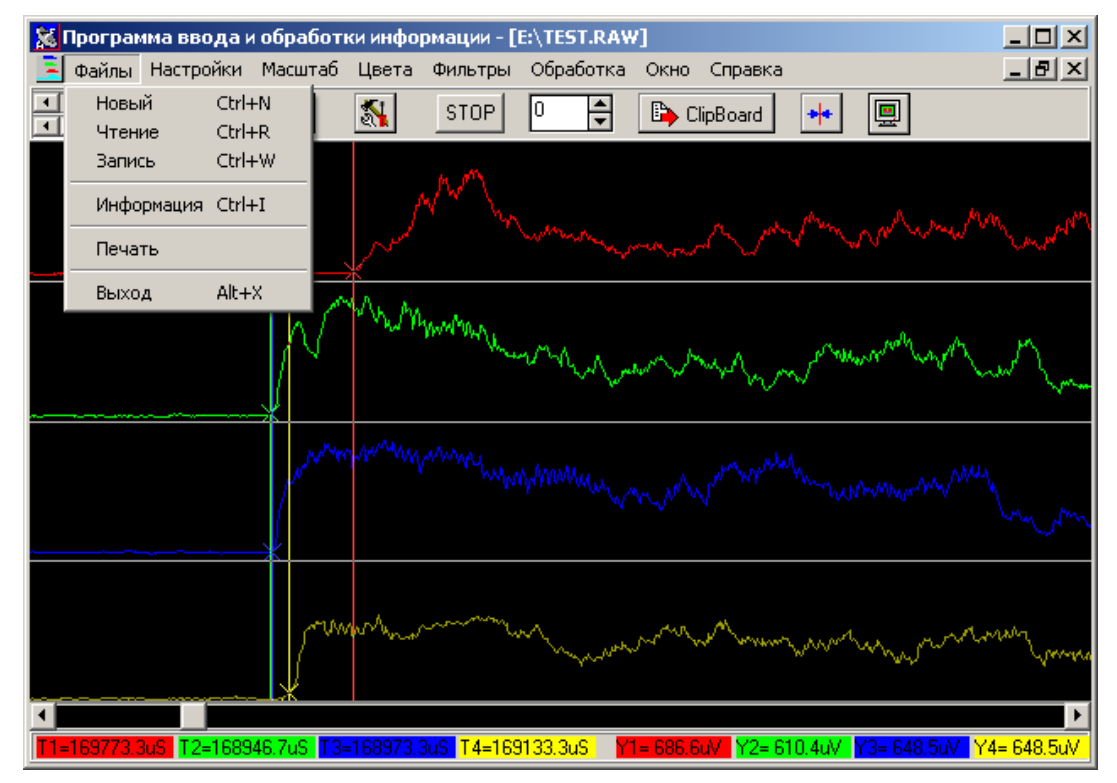

- **Новый** – позволяет создать новое окно для записи и отображения новой реализации принятых сигналов, с сохранением в оперативной памяти компьютера и на экране старой реализации (или нескольких реализаций) без выполнения операции сохранения данных. Если ни одно из окон не открыто, то оно появляется автоматически при первом приеме данных. Если при втором приеме данных не открыт подпункт **Новый**, то первая реализация стирается, и на ее месте записывается вторая.

- **Чтение** – предназначен для считывания из долговременной памяти компьютера или подключенного к компьютеру источника хранения данных записанных ранее реализаций сигналов. При этом для каждой последующей реализации открывается свое окно. Это позволяет, например, быстро производить сравнение только что полученной информации с информацией, записанной ранее на том же объекте.

- **Запись** – предназначен для записи реализации в долговременную память компьютера или подключенный к компьютеру внешний накопитель информации. При этом сохраняется вся отображаемая в окне информация (введенные курсоры, масштабирование и т. д.).

**- Информация** – отображает окно с информацией об открытых отображаемых данных.

**- Печать** – позволяет переводить отображение записанной реализации сигналов со всеми введенными преобразованиями в файл в формате .wmf и затем отобразить его в виде иллюстрации в текстовом документе, например, в формате MS Word.

- **Выход** – служит для завершения работы программы.

Пункт **Настройки** позволяет изменить текущие настройки программы и блока:

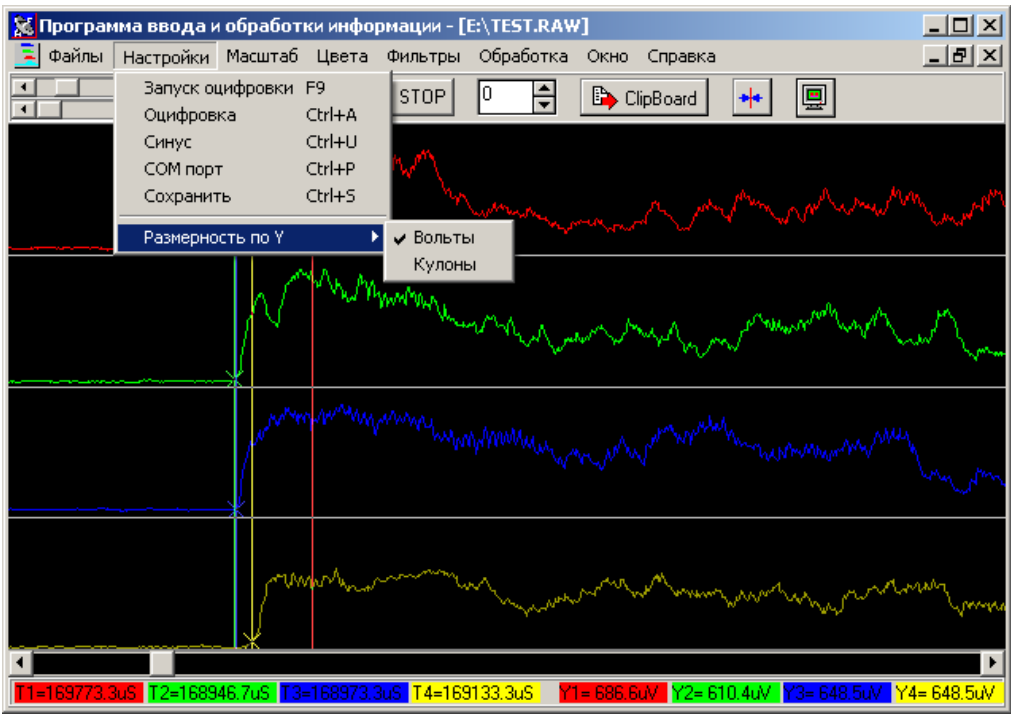

- подпункт **Запуск оцифровки** запускает процесс оцифровки данных;

- подпункт **Оцифровка** предназначен для настройки блока. При его выборе (или  $x - 1$ 

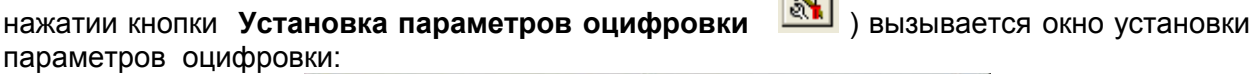

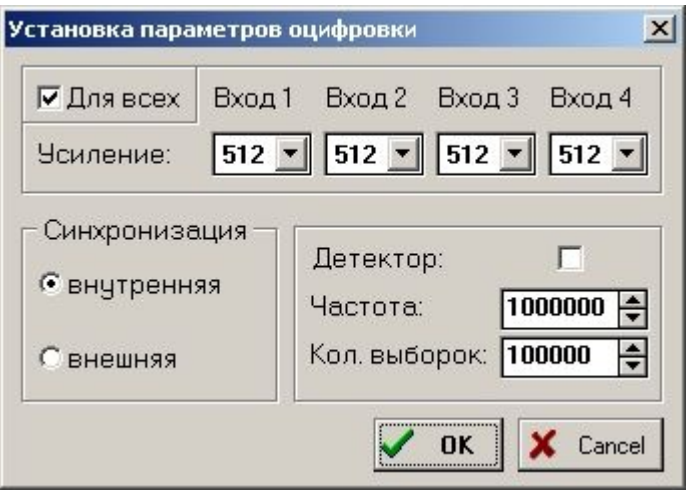

Это окно включает в себя следующие пункты:

\* **Усиление** – устанавливает коэффициент усиления каждого из четырех каналов от 1 до 4096. По умолчанию включена кнопка «Для всех», при этом коэффициенты усиления второго, третьего и четвертого каналов устанавливаются такими же, как первого. При отключении кнопки «Для всех» усиление каждого канала устанавливается раздельно;

\* **Синхронизация –** переключает тип синхронизации: внутренняя или внешняя. По умолчанию включается внутренняя синхронизация (наиболее часто используемый тип синхронизации).

\* **Частота** – задает частоту оцифровки сигналов (в Гц).

\* **Кол. выборок –** количество оцифрованных значений реализации сигналов по каждому каналу.

- подпункт **Синус** включает или отключает отображение синусоиды с частотой питающей сети 50 Гц в окне изображения осциллограммы реализации сигналов. Наложение синусоиды на осциллограмму принятых сигналов может быть полезным при диагностике оборудования высокого напряжения в электроэнергетике.

- подпункт **СОМ порт** позволяет выбрать номер СОМ порта и установить скорость обмена данными.

- подпункт **Сохранить** сохраняет текущие установки параметров.

- подпункт **Размерность по Y** позволяет выбрать единицы измерения при отображении сигналов.

При нажатии на кнопку **Оцифровка сигналов** производится прием сигналов, их предварительная обработка, запись данных в оперативную память компьютера и отображение реализации сигналов на мониторе компьютера.

Остальные значения меню и кнопки предназначены для проведения обработки записанной информации. Их назначение будет приведено ниже в разделе 7, посвященном анализу записанной информации.

6.3 Подготовка системы к проведению диагностики оборудования.

При проведении диагностики оборудования необходимо соблюдать все требования безопасности, принятые в данной отрасли.

Разместите систему на расстоянии, позволяющем подключить датчики акустической эмиссии, устанавливаемые на диагностируемом оборудовании. Установите клавишу «ПИТАНИЕ» блока в положение «О». Разместите компьютер в удобном для работы месте так, чтобы была возможность подключения его к системе.

Соедините кабелем связи компьютер и систему.

Подключите (при питании от встроенного аккумулятора) к гнезду «СИНХР» системы источник внешнего сигнала синхронизации. **ВНИМАНИЕ!** Максимальная амплитуда сигнала синхронизации не должна превышать 15 В.

Подключите сигнальные кабели к соответствующим гнездам системы. В зависимости от конкретной ситуации используется от одного до четырех сигнальных кабелей.

Подключите датчики акустической эмиссии к сигнальным кабелям. Разместите датчики на мягком материале (например, на поролоне).

При питании от внешней сети 220В подключите блок питания-зарядки из комплекта системы к гнезду «11…15V» и переведите клавишу «ПИТАНИЕ» в положение «I». В результате включения должны загореться индикаторы системы «ПИТАНИЕ» и, через некоторое время, «ГОТОВ».

Включите компьютер, выполнив последовательность действий согласно его технической документации. Рекомендуется до начала работы создать папку (папки) в долговременной памяти компьютера, куда будут в дальнейшем записаны полученные при диагностике данные.

Если компьютер подключен к системе впервые, то необходимо установить драйвер.

Для установки и настройки драйвера подключите кабель к компьютеру. В трее отобразится сообщение:

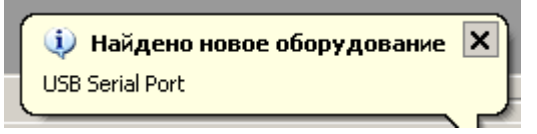

Далее, в появившемся окне выберите «**Нет, не в этот раз**» и нажмите «**Далее**»

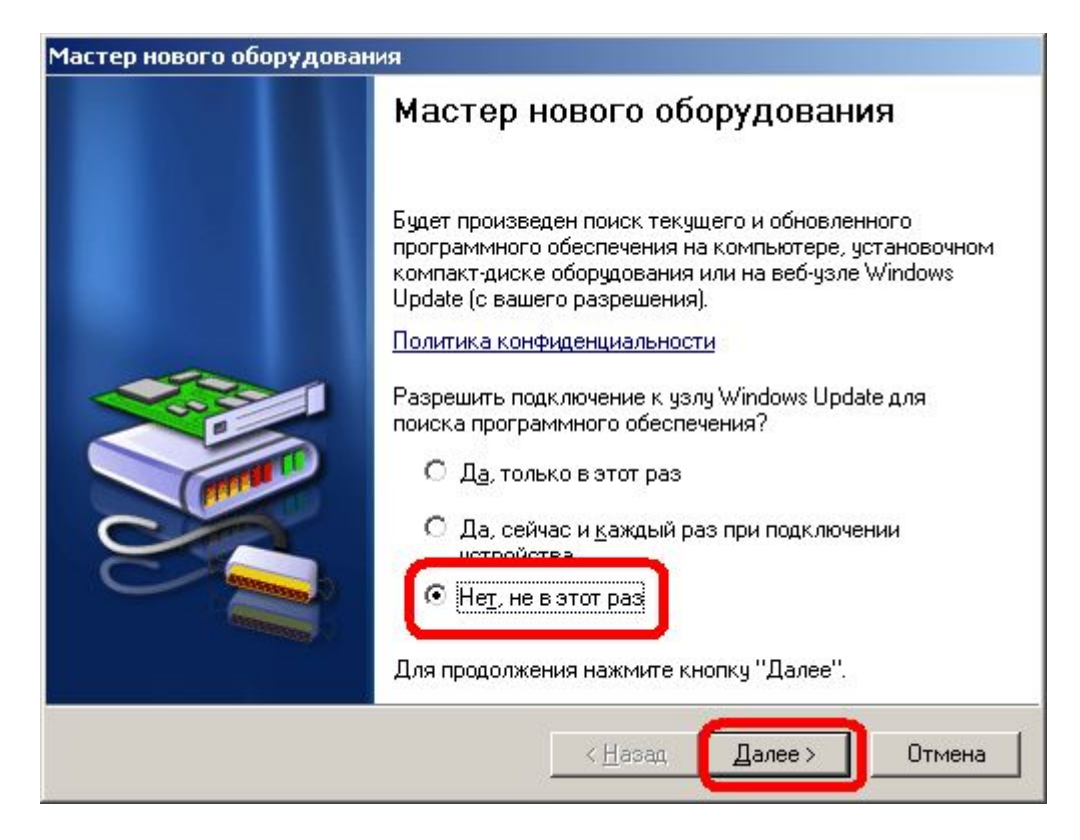

Выберите «**Установка из указанного места**» и нажмите «**Далее**»

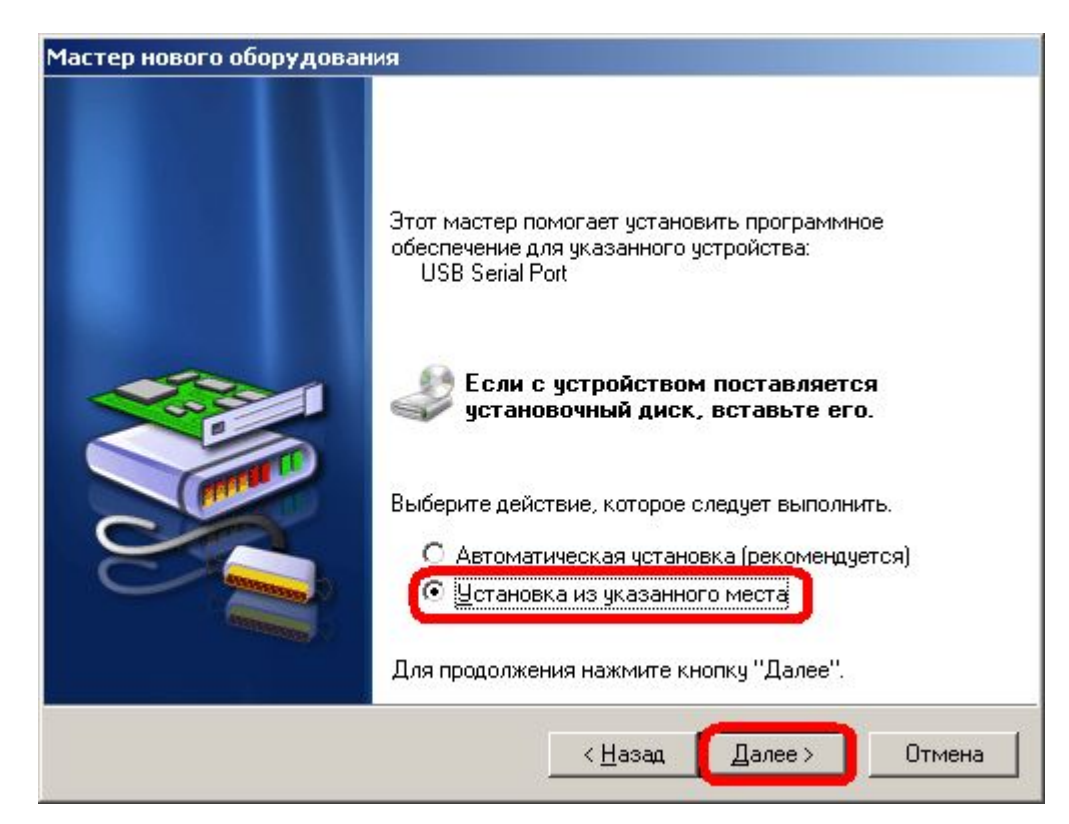

Отметьте указанные пункты, нажмите кнопку «**Обзор**» и выберите папку в которой находится драйвер. Нажмите «**Далее**»

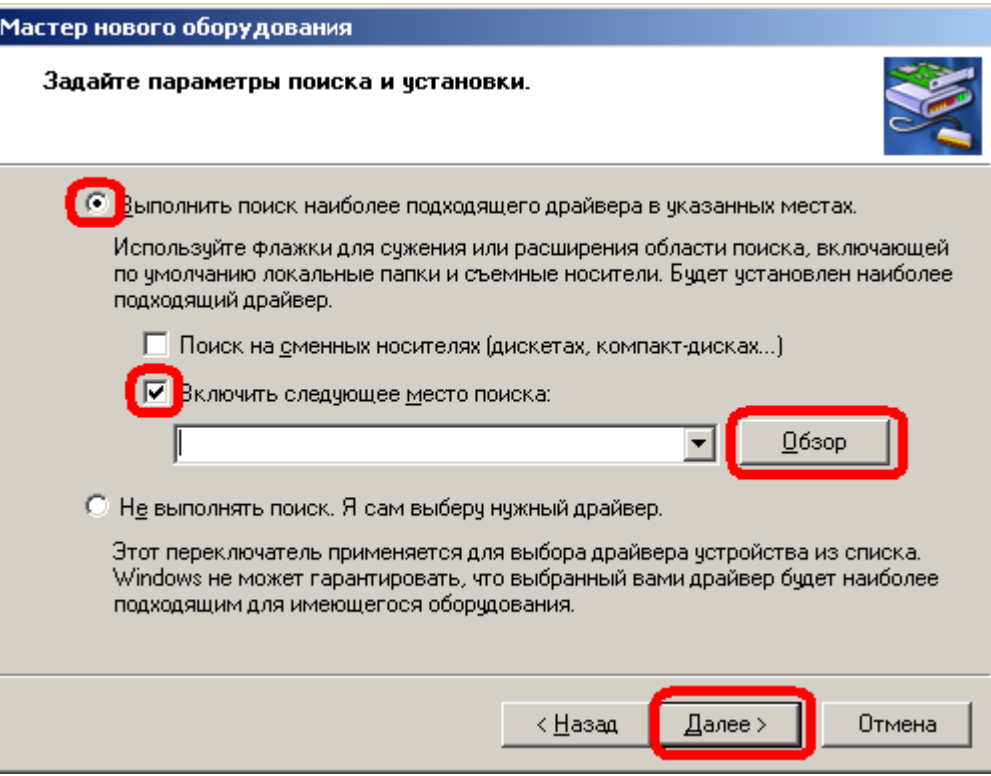

Во время установки появится окно с предупреждением. Нажмите кнопку «**Все равно продолжить**»

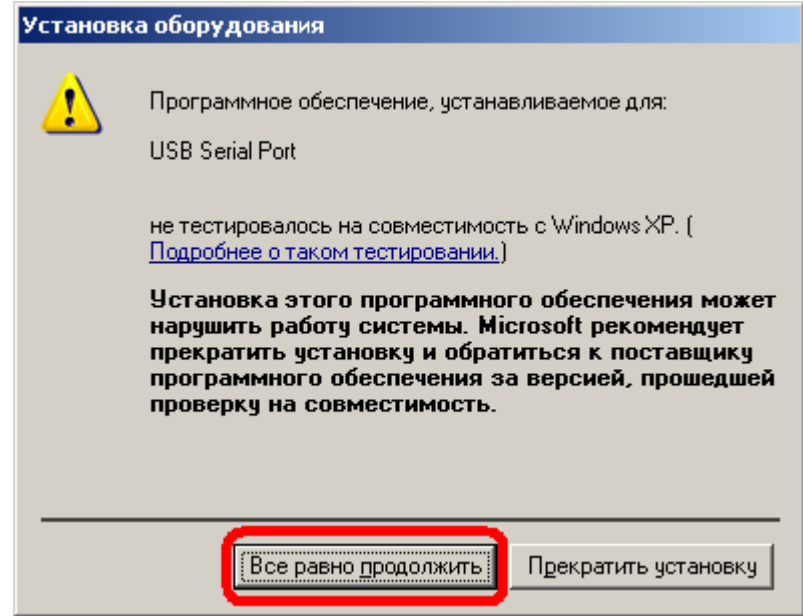

#### Нажмите кнопку «**Готово** »

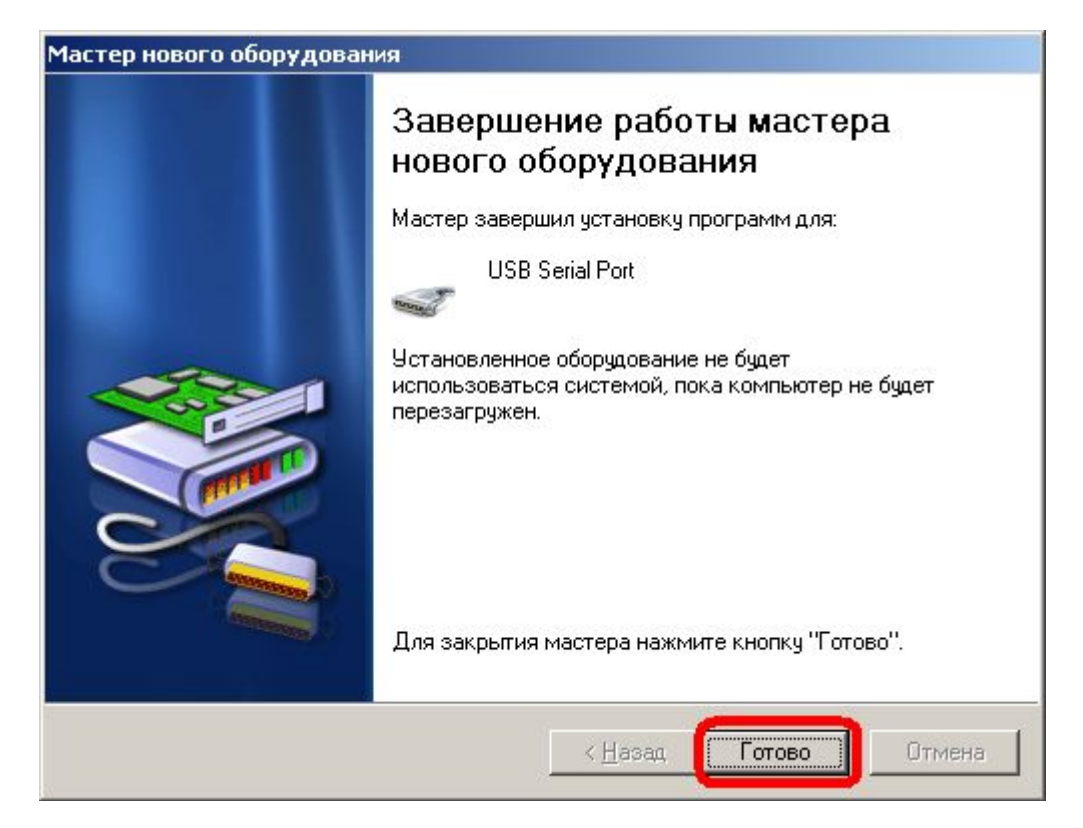

Нажмите «**Пуск**» в появившемся меню выберите «**Панель управления**». В открывшейся панели выберите «**Система**».

В открывшемся меню «**Свойства системы**» выберите вкладку «**Оборудование**» и нажмите «**Диспетчер устройств**».

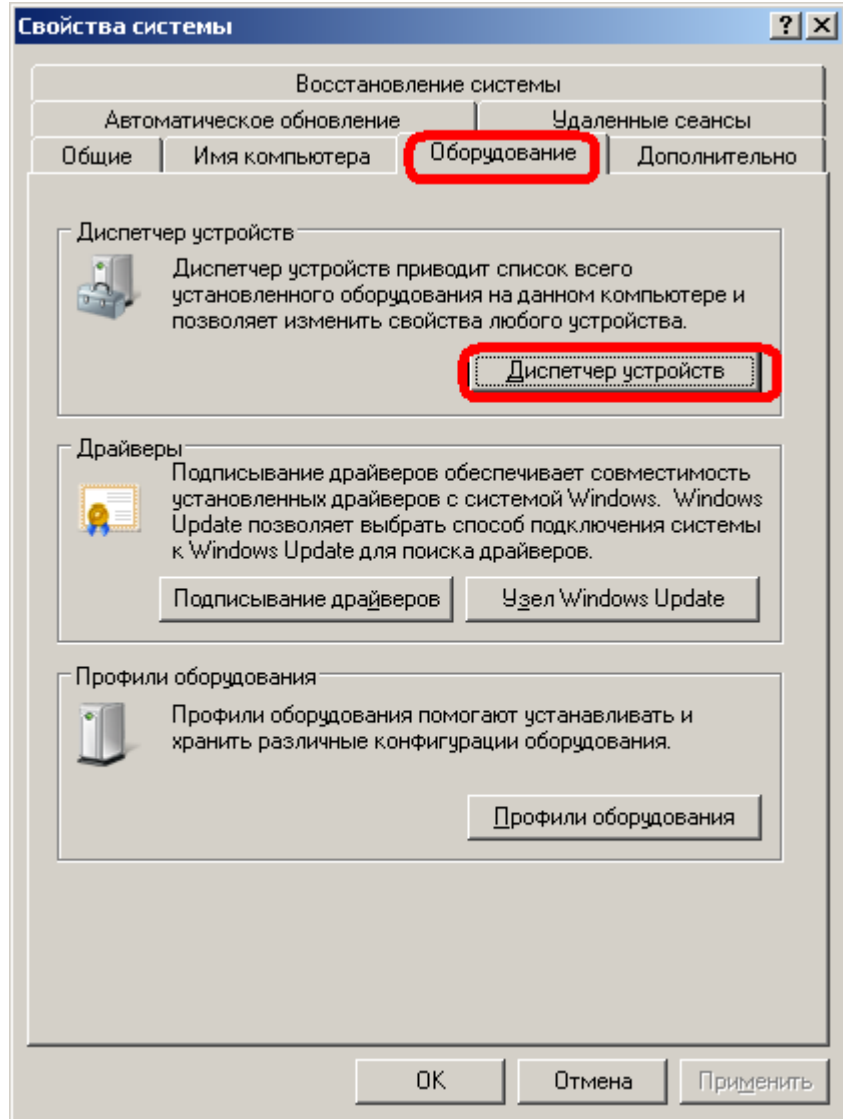

В открывшемся диспетчере устройств выберите пункт «**Порты (COM и LPT)**» и найдите виртуальный порт «**USB Serial Port**».

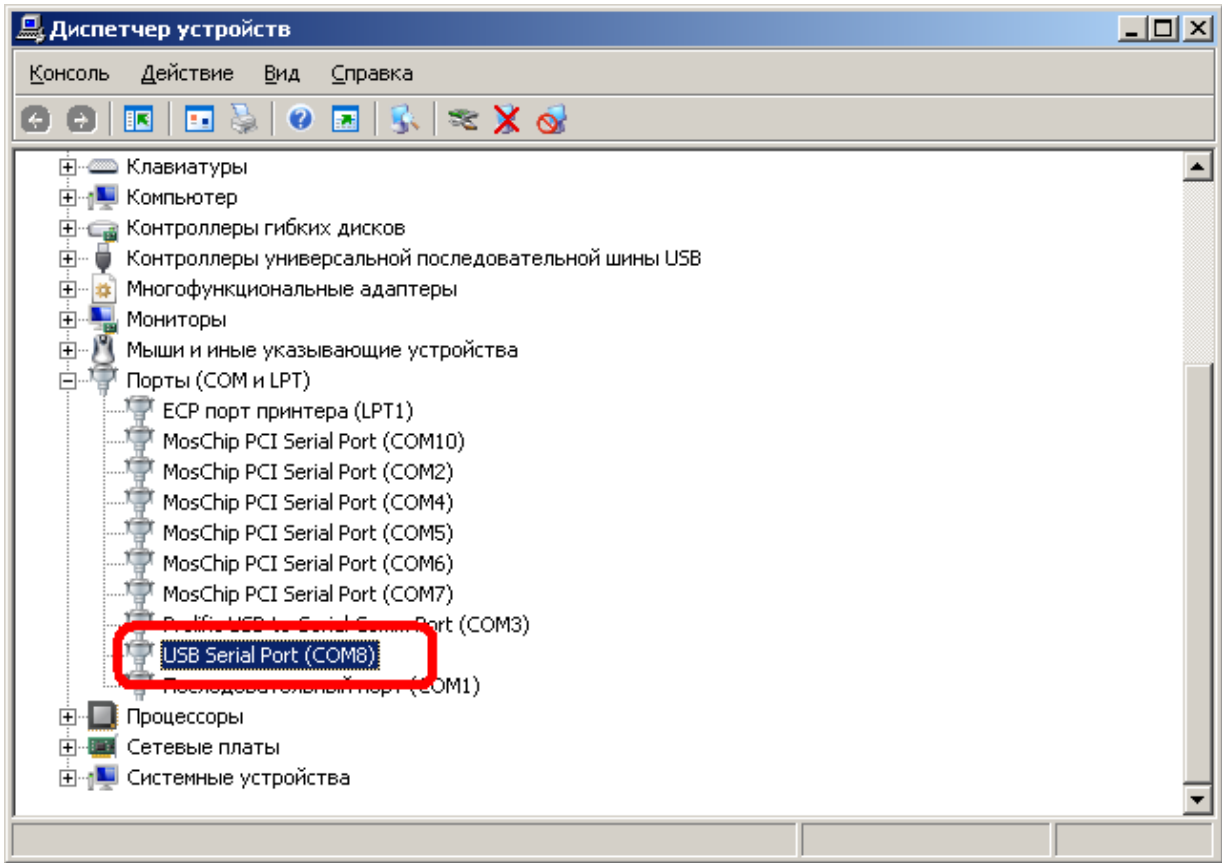

Нажмите на нем правую кнопку мыши и выберите пункт «**Свойства**». В открывшемся окне выберите закладку «**Параметры порта**» и нажмите кнопку «**Дополнительно**»

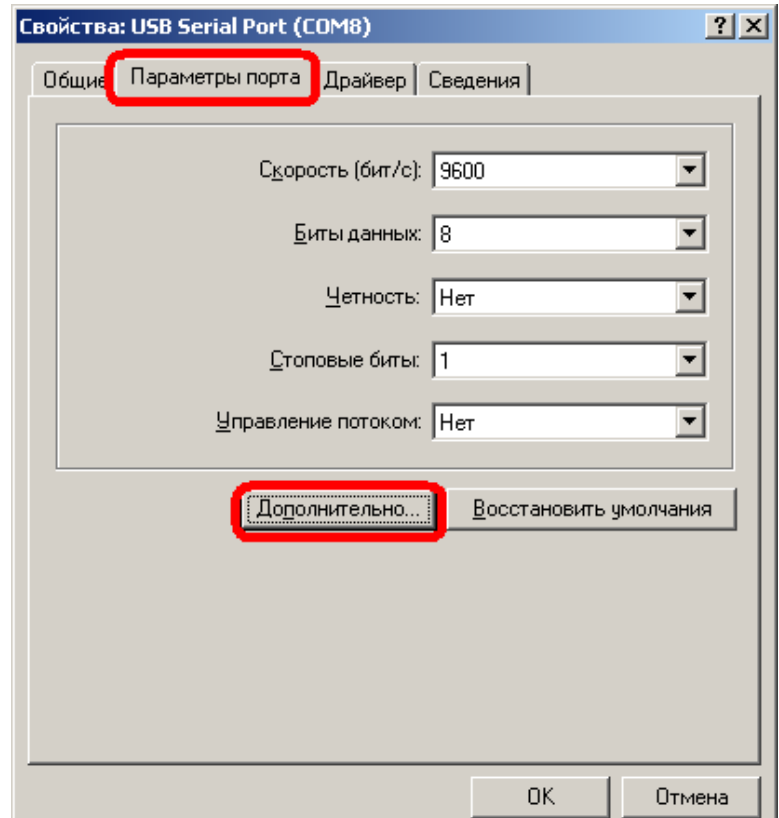

#### В открывшемся окне установите «**Номер COM-порта**» из диапазона **COM1-COM4.** Параметр «**Время ожидания (мсек)**» установите в значение **2.** Далее нажмите «**ОК**»

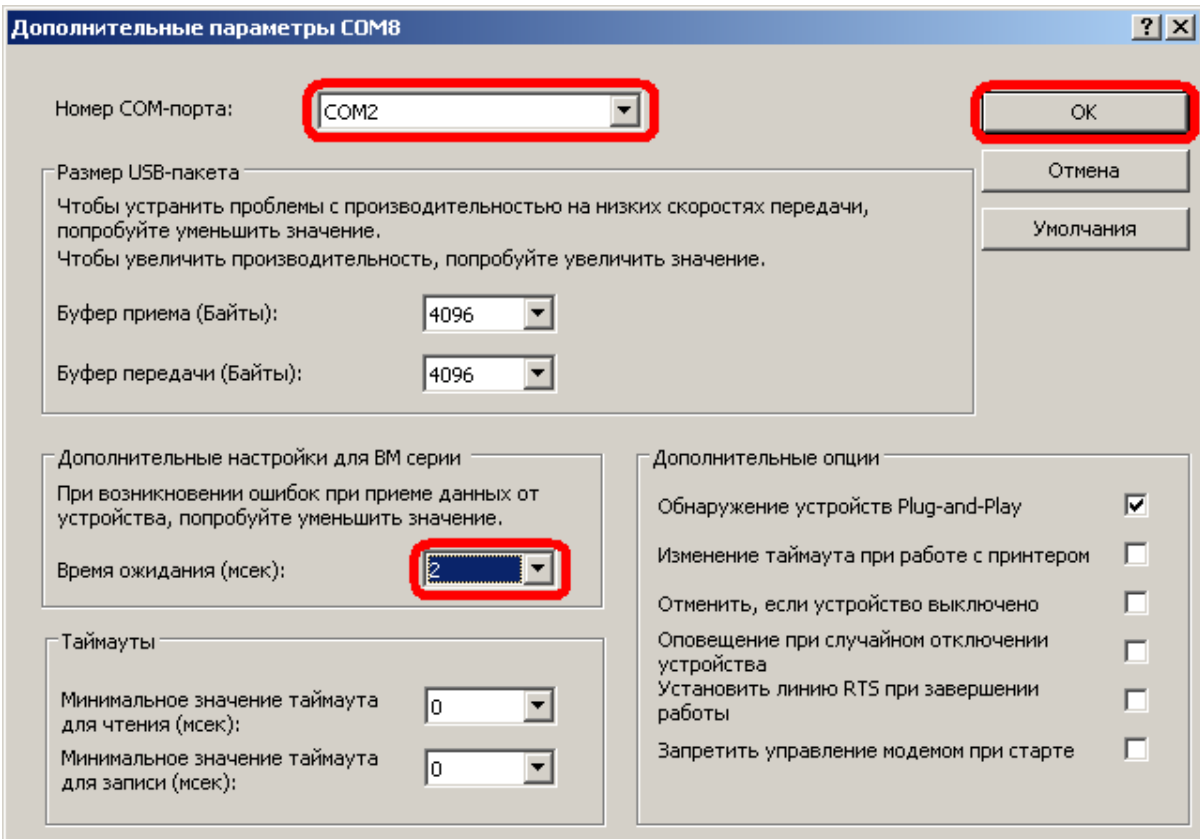

Здесь так же нажмите «**ОК**»

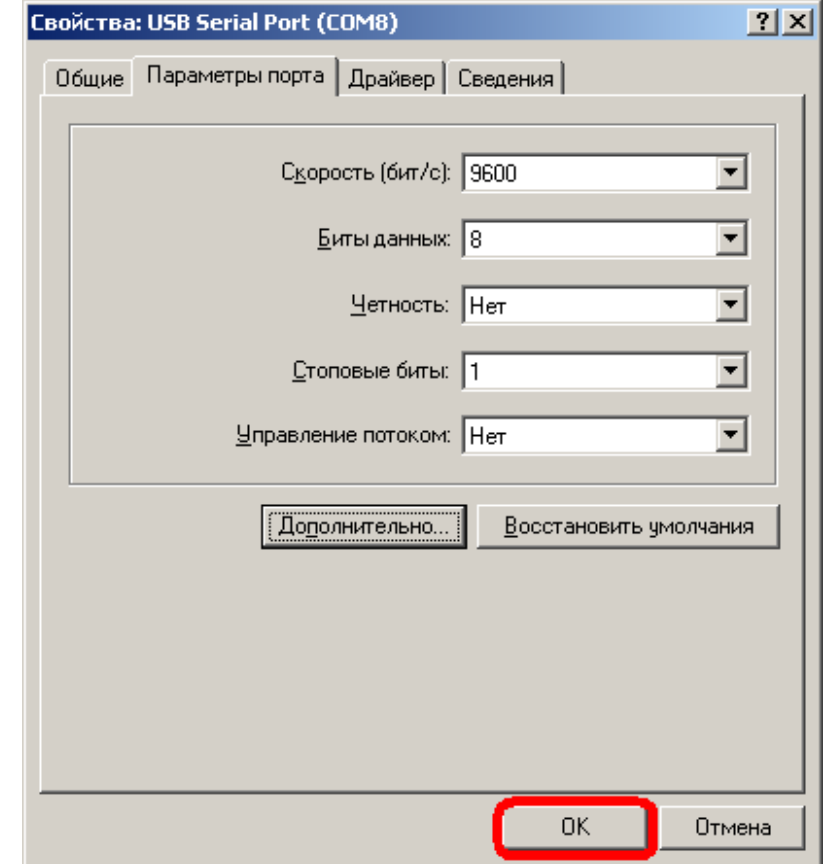

По окончании установки перезагрузите компьютер.

Запустите на компьютере программу системы (например, с помощью ярлыка

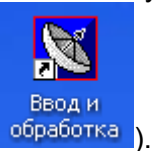

Выполните пробную запись собственных шумов датчиков акустической эмиссии, подключенных к системе. Проверьте, совпадает ли форма сигналов шумовых дорожек и уровень шумов с данными, полученными ранее. При установке коэффициентов усиления каналов уровни шумов можно определить качественно (например, просмотрев предыдущие записи шумов тех же датчиков). Рекомендуется выполнить запись реализаций собственных шумов датчиков в долговременную память компьютера для возможности сравнения полученных при диагностике сигналов с собственными шумами. Это имеет особое значение при диагностике сигналов, имеющих непрерывный характер (при истечении газа или жидкости из резервуаров и трубопроводов).

Как правило, наличие шумов со стандартным для датчиков уровнем собственного шума свидетельствует о работоспособности системы. Целесообразно также качественно проверить работоспособность системы, подав на датчик некоторый акустический сигнал, выполнить запись сигналов и зафиксировать увеличение уровня сигнала по сравнению с уровнем собственного шума).

6.4. Запись сигналов реализаций при проведении диагностики

После проверки работоспособности системы выполните запись сигналов реализаций, полученных с датчиков акустической эмиссии. Для этого установите датчики акустической эмиссии в требуемые точки на оборудовании, подлежащим диагностике.

Установку датчиков следует производить, соблюдая требования техники безопасности, принятые в соответствующей отрасли. При установке датчиков запрещается отсоединять их от сигнальных кабелей и отсоединять сигнальные кабели от блока. При диагностике электроэнергетического оборудования датчики следует устанавливать только на заземленные металлические участки поверхности контролируемого оборудования.

При установке датчиков следует обеспечивать хороший акустический контакт рабочей поверхности датчика с контролируемым оборудованием. Для этого следует производить установку датчиков, обильно смазав их рабочую поверхность густой смазкой (вазелин, ЛИТОЛ, ЦИАТИМ). Следует также исключить электрический контакт датчика с металлической поверхностью оборудования, использовав при необходимости акустически прозрачные тонкие прокладки.

Крепление датчиков на оборудовании осуществляется в зависимости от конкретной ситуации. При диагностике оборудования, имеющего стальную поверхность (трубопроводы, резервуары с жидкостью и газом, силовые трансформаторы), целесообразно использовать датчики с магнитным креплением (например, датчики типа ПАЭ ПЭГМ).

Применять датчики типа ПАЭ ПЭГМ на оборудовании, имеющем поверхность из немагнитного материала, нецелесообразно (из-за увеличенных размеров датчиков с магнитным креплением). Датчики без магнитного крепления можно устанавливать с помощью эластичных прижимов (ремней). В отдельных случаях, при невозможности или трудности установки прижимов датчиков, и наличии достаточного опыта у проводящих диагностику, установку датчиков и их прижим можно выполнить вручную.

После установки датчиков следует провести запись сигналов с них. При работающей программе системы запись проводится нажатием на кнопку **Оцифровка**

**сигналов** . При этом производится прием сигналов, их предварительная обработка, запись данных в оперативную память компьютера и отображение реализации сигналов на его мониторе.

При отображении осциллограмм сигналов следует проверить их качество (достаточно высокий уровень сигнала без его ограничения). В случае некачественного сигнала необходимо снизить коэффициент усиления соответствующих каналов. Для этого **необходимо нажать на кнопку Установка параметров оцифровки <b>как** и в появившемся окне выбрать необходимые значения усиления. После этого провести повторную запись. При низком уровне сигнала следует увеличить коэффициент усиления соответствующих каналов.

После выполнения записи сигналов, следует провести предварительную оценку, имеет ли место сигнал акустической эмиссии. В простейших, наиболее распространенных случаях, наличие сигналов акустической эмиссии имеет место либо при увеличении уровня сигнала по сравнению с уровнем собственных шумов при диагностике трубопроводов или резервуаров с жидкостью или газом, либо при наличии импульсов сигналов, синхронизированных с сетевым напряжением частотой 50 Гц при контроле электроэнергетического оборудования.

Далее следует перейти к установке датчиков в других точках контролируемого оборудования.

При обнаружении сигнала акустической эмиссии в некоторой точке (особенно в случае сигналов в виде импульсов) целесообразно провести установку четырех датчиков в районе точки, в которой зафиксирован акустический сигнал. Расположение точек установки датчиков зависит от конкретной ситуации. Например, в случае относительно большой поверхности контролируемого оборудования (силовой трансформатор), установку датчиков можно выполнить в виде «звезды».

Окончательную обработку информации в большинстве случаев целесообразно проводить в лабораторных условиях, осуществляя различные методы анализа сигналов, заложенные в программе системы (см. ниже раздел 7).

**6.5 Указания по контролю напряжения на аккумуляторе в процессе его эксплуатации и заряда.**

При индикации признака разряда аккумулятора необходимо произвести заряд аккумулятора в следующем порядке:

- подключить разъем блока питания-зарядки (рисунок 4) к соответствующему гнезду системы;

- подключить блок питания-зарядки к сети питания 220 В 50Гц.

Заряд аккумулятора индицируется свечением красного и миганием зеленого светодиодов на блоке питания-зарядки. После окончания заряда зеленый светодиод гаснет.

При работе прибора от блока питания-зарядки от сети 220 В заряд аккумулятора осуществляется автоматически.

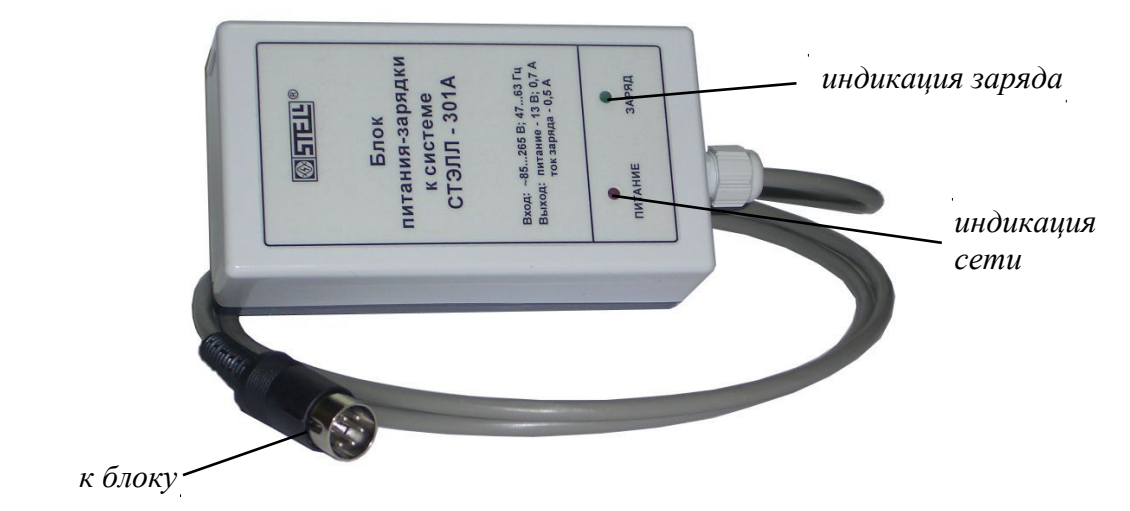

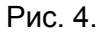

При разряде аккумулятора ниже нормы индикатор ПИТАНИЕ системы начинает моргать (при дальнейшем разряде частота моргания увеличивается), раздается прерывистый звуковой сигнал. При недопустимом разряде система автоматически выключается.

#### 7. АНАЛИЗ ИНФОРМАЦИИ

7.1. Выбор масштаба представления осциллограмм сигналов

Для удобства проведения анализа данных можно изменять масштаб представления осциллограмм записанных реализаций сигналов. Изменять масштаб можно различными способами.

Наиболее удобный способ изменения масштаба по горизонтали (оси абсцисс) следующий. «Мышью» с нажатой правой клавишей следует выделить требуемую область, затем нажать клавишу клавиатуры «пробел». В окне представления осциллограмм сигналов будет представлена выделенная область. Значения представленных интервалов по вертикали (верхнее значение) и горизонтали в процентах от исходных значений отображаются в левой части меню программы (на рис. Представлены значения по вертикали – 100%, по горизонтали – 48%).

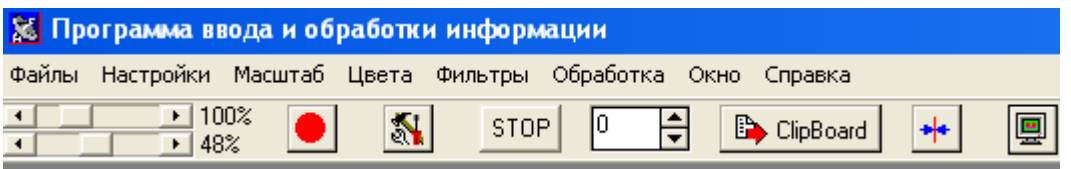

Изменять масштаб по горизонтали и вертикали можно также, войдя в пункт меню **Масштаб**, и во всплывшем окне нажав на кнопки «+» или «-», или кнопками «+» или «-» клавиатуры.

Изменять масштаб по горизонтали и вертикали можно, передвигая «мышью» кнопки прокрутки масштаба в левой части меню.

Способы изменения масштаба одинаковы как для случая представления осциллограмм сигналов (во временной области), так и для представления спектральных плотностей сигналов (в частотной области).

#### 7.2. Работа с курсорами

Для измерения амплитуд или спектральных плотностей сигналов в заданных точках (раздельно для каждого из четырех каналов), а также определения местонахождения точек во временной или частотной области следует вводить курсоры.

Ввод курсоров производится нажатием на кнопку **Установить курсоры по центру**

**экрана** меню программы. При этом на середину окна отображения сигналов выводятся четыре курсора. Каждый курсор соответствует своему каналу. Соответствие курсоров каналам определяется их цветами.

Перемещение курсора осуществляется подведением к нему «мыши», его захватом путем нажатия левой клавиши «мыши» и перемещением «мыши».

В левой нижней части экрана отображаются значения нахождения курсоров по горизонтали (в мкс или Гц), а правее их – значения уровней сигналов или спектральных областей (в мкВ или мкВ/Гц) в месте нахождения курсоров.

На рисунке 5 показаны осциллограммы собственных шумов датчиков по трем каналам, и три курсора, соответствующие трем первым каналам.

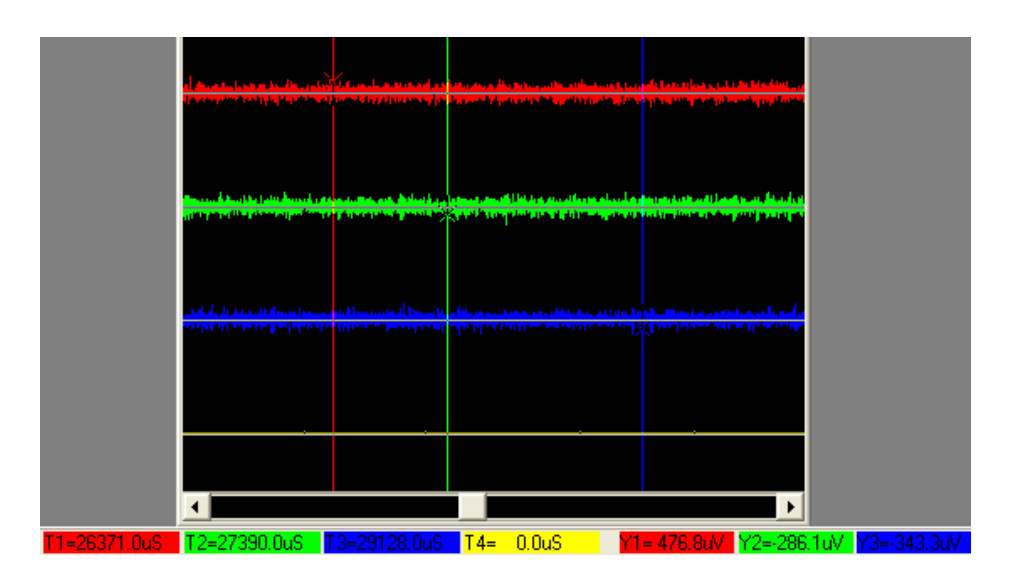

Рис. 5.

#### 7.3. Измерение уровней сигналов

Измерение уровней сигналов целесообразно проводить следующим образом. Сначала выделить область сигналов по оси времени (горизонтали), на которой следует определить уровень сигнала. Область выделяется «мышью» с нажатой правой клавишей. Затем следует выделить пункт меню программы **Обработка**, и во всплывшем окне нажать подпункт **Поиск максимума**, затем во всплывшем новом окне выделить интересующие каналы. Нажать **ОК**.

Значения максимальных амплитуд сигналов выделенных каналов будет отображено в нижней части экрана, а также будут приведены соответствующие значения точек с максимальными амплитудами во временной области. При этом в эти же точки будут введены курсоры.

При необходимости определения не максимальных уровней, а усредненных, необходимо сначала выполнить операцию усреднения (см. ниже п. 7.7.).

Система позволяет также определять уровни сигналов в каждой точке оцифровки данных. Это достигается установкой курсора в заданную точку, и считыванием показаний в нижней части экрана. Данную операцию целесообразно проводить при значительном увеличении масштаба по горизонтальной оси.

#### 7.4. Измерение временных сдвигов сигналов

Данная операция правомерна в случае приема импульсных сигналов (характерно для электроэнергетики).

Для определения временных сдвигов импульсов сигналов по различным каналам можно выполнить следующие операции. Выставить курсоры для выбранных каналов либо по началу возникновения каждого импульса, либо в ту точку переднего фронта импульса, в которой имеет место определенное относительное значение максимума сигнала (например, 50% максимальной амплитуды), либо в точку максимума импульса. В последнем случае установку курсоров можно выполнить автоматически. Для этого следует выделить область («мышью» с нажатой правой клавишей), в которой находится по одному импульсу на каждом канале, затем выделить пункт меню **Обработка**, затем подпункт **Поиск максимума.** Выбор одного из трех указанных способов установки курсоров зависит от конкретной ситуации. После установки курсоров следует считать показания времени установки курсоров (в нижней части экрана), и вычислить разность времен установки курсоров по интересующим каналам.

Операция измерения временных сдвигов импульсов сигналов является основной операцией при локализации источника акустической эмиссии. В простейших, но наиболее распространенных случаях, эпицентр источника сигнала акустической эмиссии будет

находиться ближе к той точке контролируемого оборудования, в которой был установлен датчик, сигнал с которого поступил первым.

#### 7.5. Частотный анализ сигналов

Для выполнения частотного анализа сигналов необходимо выполнить следующее. Выделить интересующую область сигнала по оси времени («мышью» с нажатой правой клавишей). Нажать пункт меню **Обработка**, затем подпункт **Прямое БПФ**. На экране появится окно со спектральными плотностями сигналов по четырем каналам, вычисленными в выделенных интервалах времени (спектр сигналов).

Измерения спектральных плотностей сигналов в различных точках (областях) частот проводится таким же образом, как и измерение амплитуд сигналов (см. п.6.3). При этом в нижней левой части экрана будут отображаться значения частот (в Гц), в которых находятся курсоры, а правее – значения спектральных плотностей (в мкВ/Гц).

Проведение спектрального анализа часто бывает необходимо для различения полезных сигналов акустической эмиссии от помех.

#### 7.6. Линейная частотная фильтрация сигналов

Выполнение линейной частотной фильтрации сигналов часто позволяет повысить отношение сигнал/шум, а также отделять друг от друга различные сигналы акустической эмиссии, имеющие разный спектр, и проводить анализ этих сигналов независимо друг от друга.

Выполняемая линейная фильтрация соответствует применению идеальных фильтров.

Выполняемая программным образом линейная фильтрация позволяет осуществить следующие фильтры:

- фильтр верхних частот;
- фильтр нижних частот;
- полосовой фильтр;
- гребенчатый фильтр;
- режекторный фильтр (допускается использование любого числа режекторных фильтров).

Выполнение операции линейной частотной фильтрации (на примере фильтра верхних частот) осуществляется следующим образом.

Выделяется вся область представления осциллограмм сигналов («мышью» с нажатой правой клавишей). Выделяется пункт меню **Обработка**, далее во всплывшем окне **Быстрое БПФ.** С помощью **«**мыши» с нажатой правой клавишей необходимо выделить область частот, которую следует подавить (в нашем случае следует подавить область от нуля до требуемой граничной частоты фильтра верхних частот). Далее необходимо выделить пункт меню **Обработка**, затем – **Обнуление.** В появившемся окне следует выбрать каналы, сигналы которых необходимо отфильтровать. В окне **FFT** представления спектра сигнала появляется спектр с подавленными компонентами. Далее следует нажать на кнопку «**Х**» (**Закрыть**) окна **FFT.** В появившемся окне **Вопрос! Выполнить обратное преобразование?** надо нажать на кнопку **Да.** Далее во всплывшем окне **Преобразование** следует выбрать необходимые каналы (те же, что были выбраны ранее). Появившаяся осциллограмма сигналов будет соответствовать сигналам, прошедшим фильтрацию.

Для выполнения фильтрации, эквивалентной фильтру нижних частот, необходимо выделить и «обнулить» верхнюю (правую) часть спектра.

Для осуществления фильтрации, соответствующей полосовому фильтру, следует последовательно применить приведенные выше операции с выполнением фильтра верхних и нижних частот.

Для проведения фильтрации в виде режекторного фильтра необходимо «обнулить» требуемую область частот. Если необходимо применить несколько режекторных фильтров, то указанные операции следует выполнить последовательно, с «обнулением» требуемых интервалов частот.

#### 7.7. Усреднение амплитуд сигналов

Выполнение данной операции эквивалентно применению в приемном устройстве двухполупериодного детектора с интегрирующей цепочкой (с различными значениями постоянной времени). В ряде случаев применение операции усреднения сигналов позволяет повысить отношение сигнал/шум.

Для выполнения данной операции следует выполнить следующее. Выделить пункт меню **Фильтры**, затем, в появившемся окне, активизировать операции **Детектирование** и **Усреднение** (поставив «галочки» в окошках этих операций)**.** Затем следует выбрать «Параметр сглаживания» в окошке **Параметр сглаживания**  $\begin{bmatrix} 0 & \frac{1}{2} \end{bmatrix}$  в меню программы. Чем большее значение будет иметь «Параметр сглаживания», тем в большей степени будет осуществлено усреднение амплитуд сигналов. Повышение значения «Параметра сглаживания» эквивалентно увеличению постоянной времени интегрирующей цепочки детектора.

#### 8. ВОЗМОЖНЫЕ НЕИСПРАВНОСТИ И МЕТОДЫ ИХ УСТРАНЕНИЯ

Ремонт системы должен производиться в условиях радиоизмерительной лаборатории. Во время ремонта следует придерживаться мер безопасности, изложенных в разделе 5 настоящего руководства.

Ремонт системы производит предприятие-изготовитель.

Прежде чем сдавать систему в ремонт, необходимо убедиться в том, что неисправность не вызвана неправильным подключением системы; проверить датчики, кабели связи и сигнальные кабели. При необходимости неисправные принадлежности следует заменить.

#### 9. ТЕХНИЧЕСКОЕ ОБСЛУЖИВАНИЕ

При проведении технического обслуживания следует соблюдать меры безопасности, изложенные в разделе 5 настоящего руководства.

Для обеспечения работоспособности системы в период ее эксплуатации проводятся профилактические работы, включающие внешний осмотр.

Внешний осмотр состояния устройств, входящих в комплект поставки системы, содержит:

- проверку крепления органов управления и органов подключения;
- проверку состояния лакокрасочных и гальванических покрытий;
- проверку отсутствия механических повреждений;
- проверку общей работоспособности системы.

Рекомендуемая периодичность проведения профилактических работ – не реже одного раза в шесть месяцев.

## 10. ТЕХНИЧЕСКИЕ ХАРАКТЕРИСТИКИ

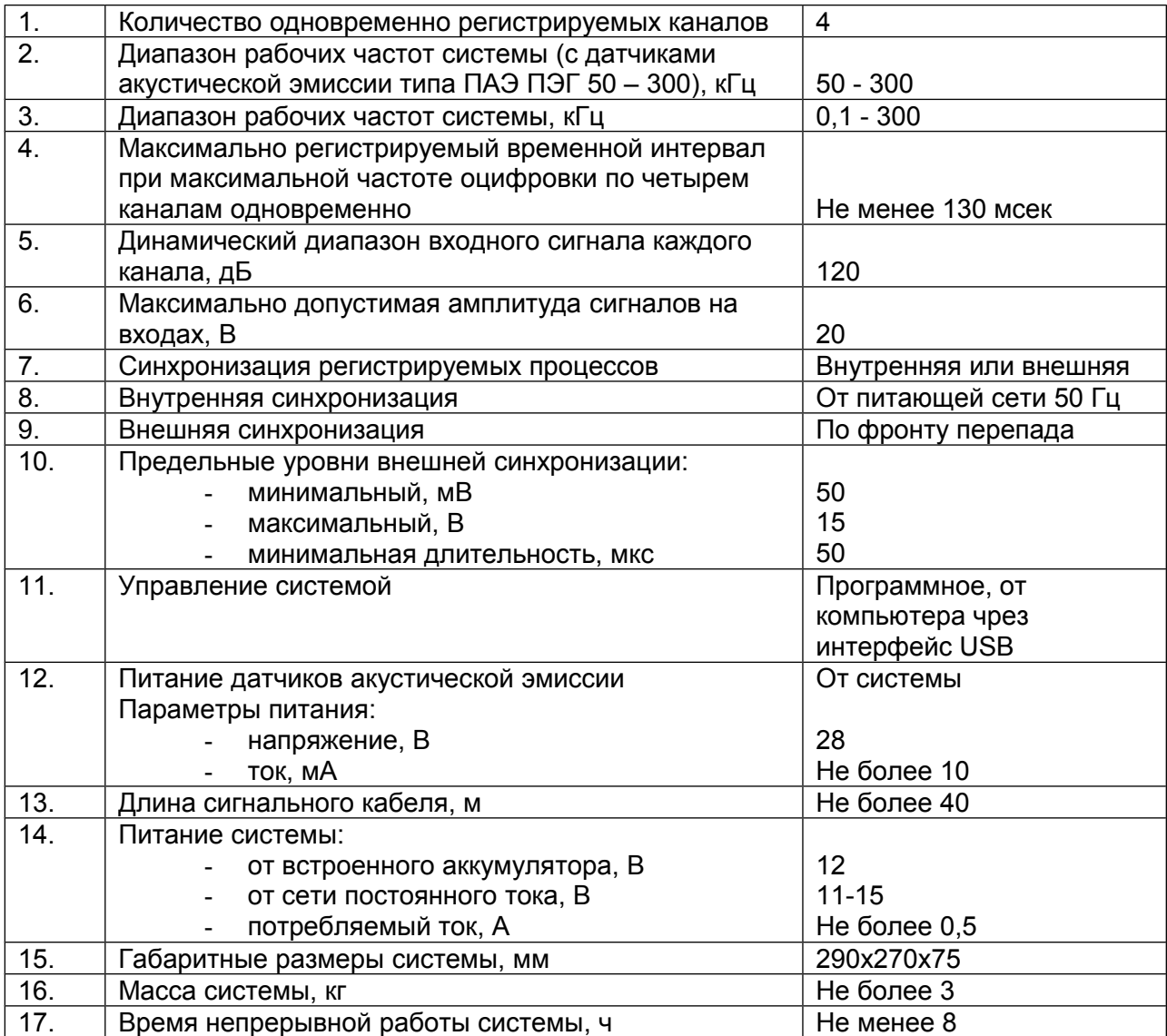

### СИСТЕМА АНАЛИЗА ЧАСТИЧНЫХ РАЗРЯДОВ АКУСТИЧЕСКАЯ СТЕЛЛ-301A

### ПАСПОРТ

Система анализа частичных разрядов акустическая СТЭЛЛ-301А зав. № дата выпуска «\_\_\_» \_\_\_\_\_\_\_\_ 200 \_\_ г. соответствует техническим условиям и признана годной к эксплуатации.

Предприятие – изготовитель гарантирует работоспособность системы при соблюдении всех требований эксплуатации.

Гарантийный срок эксплуатации – 12 месяцев с момента передачи системы потребителю.

Гарантийный ремонт системы осуществляется на предприятии – изготовителе при наличии паспорта.

\_\_\_\_\_\_\_\_\_\_\_\_\_\_\_\_\_\_\_\_ \_\_\_\_\_\_\_\_\_\_\_\_\_\_\_\_\_\_\_\_\_\_\_\_\_\_\_\_\_\_\_\_\_\_\_\_\_\_\_ Подпись Фамилия, И.О., должность лица, ответственного за приемку

М.П.

Сведения о передаче системы потребителю.

Дата передачи системы потребителю « » 200 г.

\_\_\_\_\_\_\_\_\_\_\_\_\_\_\_\_\_\_\_\_ \_\_\_\_\_\_\_\_\_\_\_\_\_\_\_\_\_\_\_\_\_\_\_\_\_\_\_\_\_\_\_\_\_\_\_\_\_\_\_ Подпись Фамилия, И.О., должность лица, ответственного за передачу системы потребителю

М.П.